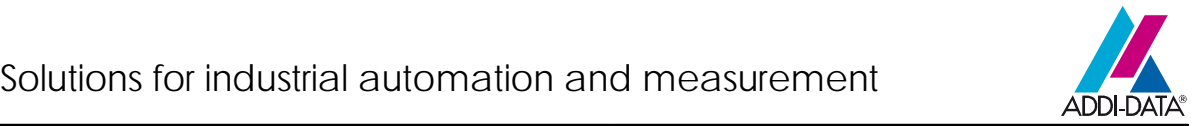

# **Quick installation**

# **MSX-E3701 and MSX-E3700**

# Ethernet I/O module for length measurement

The following leaflet informs you about the most important steps for easy commissioning of your Ethernet I/O module. Please find more detailed information in the delivered manual.

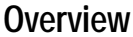

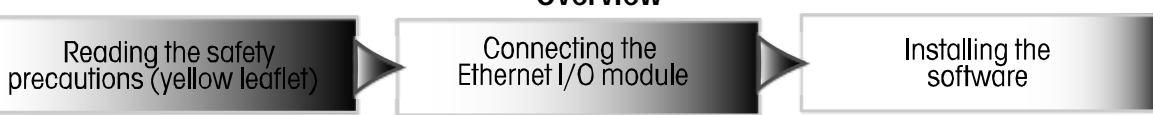

# Connecting the Ethernet I/O module

After having read the safety precautions (yellow leaflet), connect your Ethernet I/O module as follows:

- A) Connect the transducers
- B) Connect the Ethernet cable to the Ethernet I/O module and the PC
- C) Connect the cable for trigger/synchro signals to the Ethernet I/O module (optional)

- Start your PC -

- D) Connect the current supply cable (MSX-E3701) or current supply binder (MSX-E3700) to the Ethernet I/O and current source
- E) Check the status with the help of the LED display

Power On:  $\qquad \qquad$ -lights green  $\qquad \qquad =$  Current supply is OK Port 0 ACT/Link: - blinks yellow = Ethernet cable connected to Port 0

Port 1 ACT/Link:  $\cdot$  blinks yellow  $\qquad$  = Ethernet cable connected to Port 1

Status: Iights green = Module ready for work

- lights yellow = Module is booting

- 
- 
- 

 $-$  lights/blinks red  $=$  Error during booting

As soon as the Status LED lights green, you can start with the software installation.

## Connecting the M**S**X**-E**3701

Trigger/Synchro

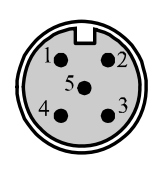

Trigger/Sync Out (female connector, 5-pin, M12) Pin 1: Trigger inp. - brown lead Pin 2: Trigger inp. + white lead Pin  $3:$  Synchro  $+$  blue lead Pin 4: Synchro - black lead Pin 5: Ground grey lead

Current supply

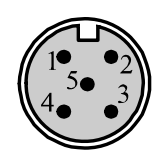

Power Output (female connector, 5-pin, M12) Pin 1: 24 V brown lead Pin 2: 24 V white lead Pin 3: Ground blue lead Pin 4: Ground black lead Pin 5: Shield grey lead

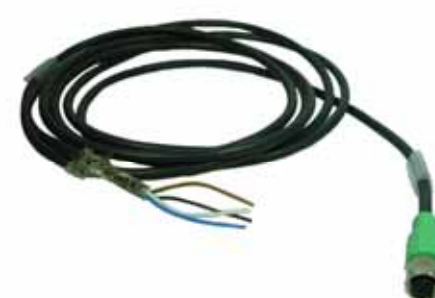

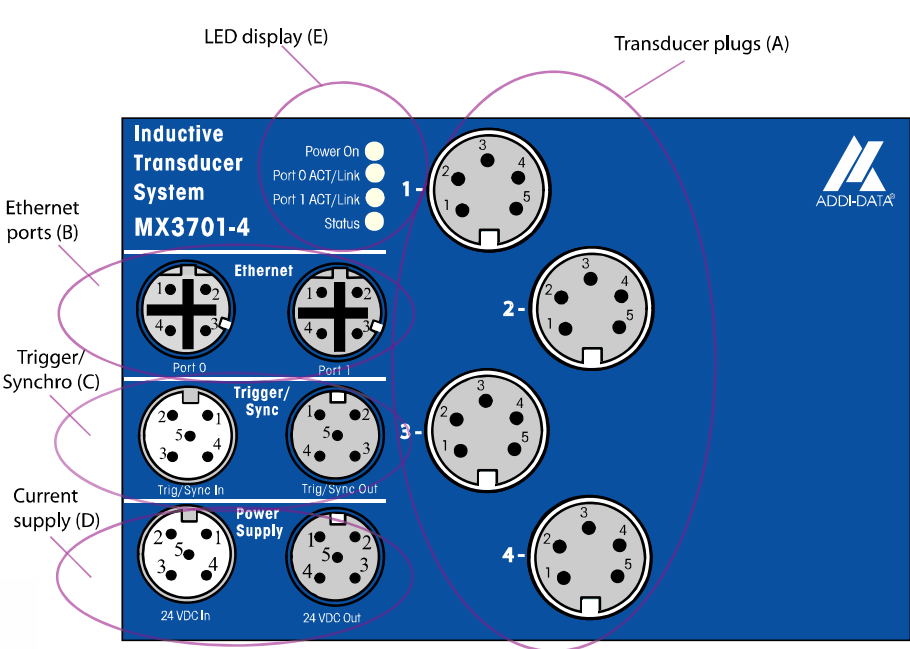

#### Connecting the M**S**X**-E**3700

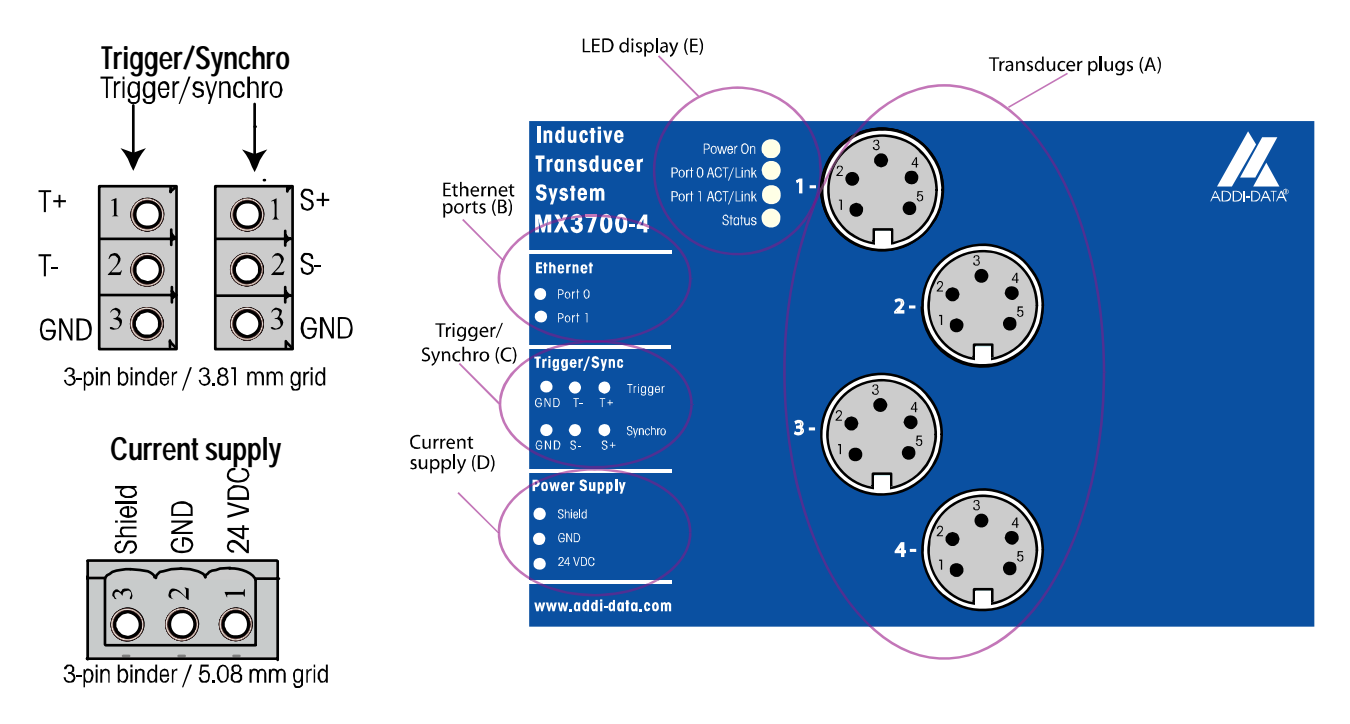

## Installing the software

After having connected the required components and having ensured the current supply, continue as follows:

- Install and start SET3701 (CD1 Standard Drivers) and adapt there the IP address of the module to your network (see next page)

#### Option 1: Use with direct access:

No further software installation: See technical description for further information

#### Option 2: Use with ADDIPACK:

- Install ADDIPACK (CD 1 Standard Drivers)
- Start ADDIREG and insert the module in ADDIREG via "Insert"
- Enter the IP address or the serial number
- Click on "Start Scan" and wait until the new settings are displayed
- Click on "OK" as soon as the module has been found
- Now the measurement module is displayed in the ADDIREG main window
- Click on "Set" and then on "Save" to integrate the measurement module in ADDIPACK
- Find further information in the ADDevice Manager (click in the ADDIREG main window on "Edit" and then on "ADDIDriver board manager")

## SET3701

The program SET3701 allows the easy administration of transducers.

- Install SET3701 (CD/APCI-3701/SET3701 DISK 1) (is available on CD1 Standard Drivers)

- Start it via "Start/Program/Set3701/Set3701"

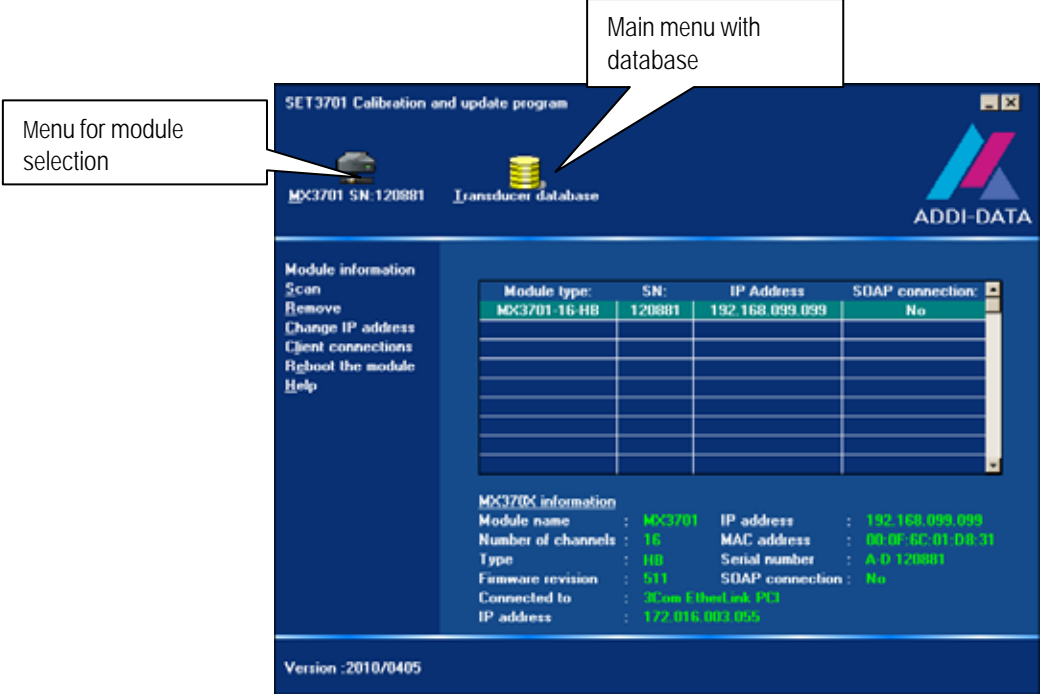

#### Icons of the main menu (enabled by double-click):

Icon "MX3701 SN:xxxxxx": For selecting a module

Icon "Transducer database": For opening the main menu with further program functions

#### Changing the IP address:

- Click on "Change IP address"

- After having made sure that the address is within the "suggested IP address range" and that the address is not occupied, enter the address and click on "Set"

- In the main menu "Yes" should be displayed under "SOAP connection

#### Searching for a module:

- Click on "Scan"

Should you have questions that you do not find in the manual or on our website [\(http://www.addi](http://www.addi-data.com/)[data.com](http://www.addi-data.com/)), please contact us by phone or e-mail.

\_\_\_\_\_\_\_\_\_\_\_\_\_\_\_\_\_\_\_\_\_\_\_\_\_\_\_\_\_\_\_\_\_\_\_\_\_\_\_\_\_\_\_\_\_\_\_\_\_\_\_\_\_\_\_\_\_\_\_\_\_\_\_\_\_\_\_\_\_\_\_\_\_